Общество с ограниченной ответственностью «Научно-технический центр «Комплексные системы»

# **Мониторинг**

# **Руководство пользователя**

#### Общество с ограниченной ответственностью «Научно-технический центр «Комплексные системы»

СОГЛАСОВАНО УТВЕРЖДАЮ Директор ООО «НТЦ «Комплексные системы»

Гусаров П.Е. 20 июня 2005 год

# **Мониторинг**

## **Руководство пользователя**

ОТ ИСПОЛНИТЕЛЯ ОТ ЗАКАЗЧИКА Главный инженер ООО «НТЦ «Комплексные системы»

Слива О.О. 20 июня 2005 года

<span id="page-2-0"></span>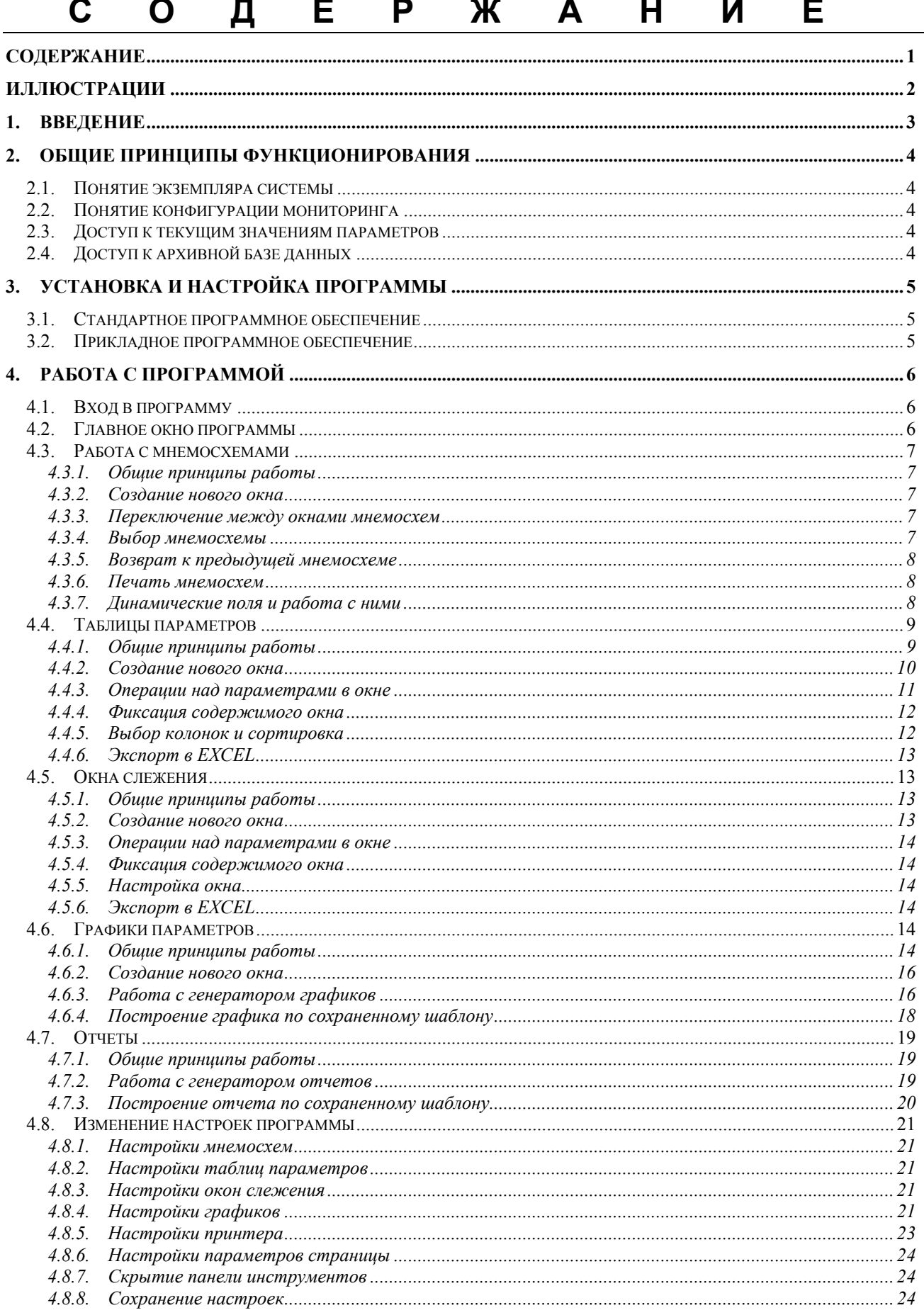

<span id="page-3-0"></span>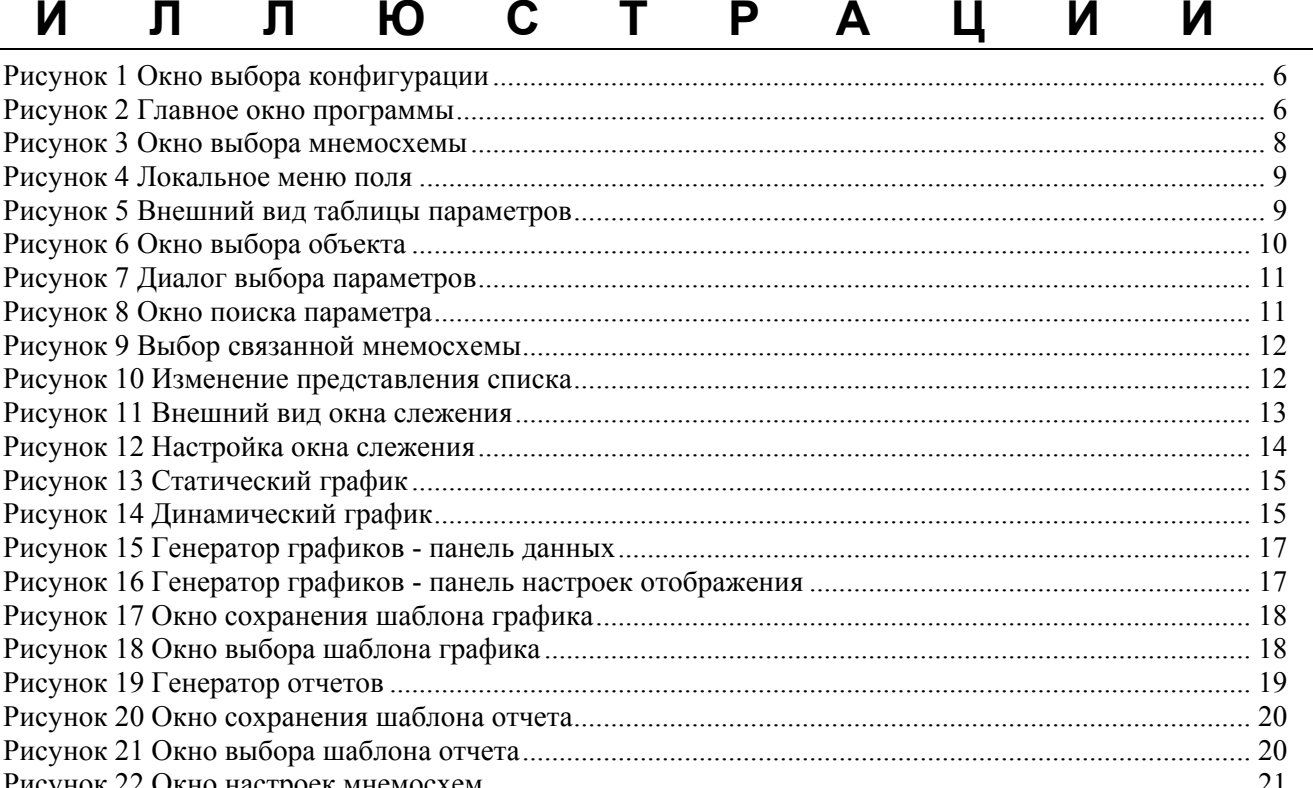

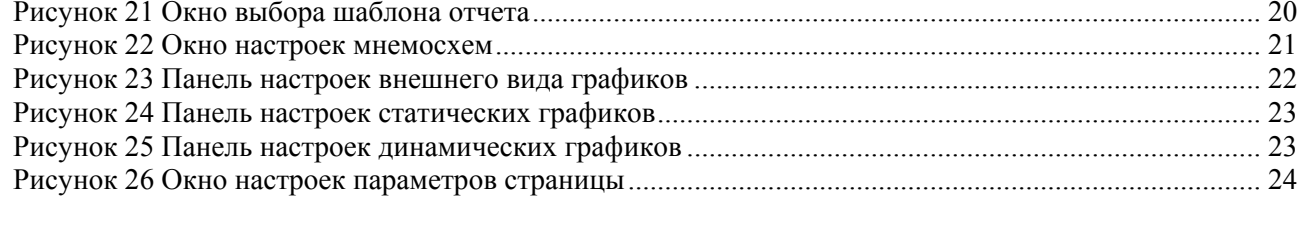

# <span id="page-4-0"></span>**1. ВВЕДЕНИЕ**

Приложение **"Мониторинг"** является основным инструментом в подсистеме отображения данных информационной системы **"ДЕЛЬТА/8"**. С его помощью пользователь может отслеживать технологический процесс и текущее состояние контролируемого оборудования, производить анализ аварийных ситуаций и нестационарных режимов, используя при этом как текущие значения всех измеряемых и вычисляемых аналоговых, дискретных и векторных параметров системы, так и информацию из архивной базы данных. Для отображения информации используются следующие средства:

- Мнемосхемы;
- Статические графики параметров;
- Динамические графики параметров;
- Отчеты;
- Таблицы параметров;
- Окна слежения;
- Паспорта параметров;

Также "мониторинг" имеет развитые средства печати мнемосхем и графиков, возможности экспорта информации в формате Microsoft Excel.

Важным свойством данной версии программы является возможность одновременной работы с информацией, имеющейся в разных "экземплярах" системы "ДЕЛЬТА". При этом физически информация (мгновенные значения, архивы, паспорта) может располагаться на разных серверах "ДЕЛЬТА/8" и относиться к различным технологическим системам, но за счет использования специальных программных механизмов эта распределенная информация может совместно просматриваться и анализироваться.

# <span id="page-5-0"></span>2. ОБШИЕ ПРИНЦИПЫ ФУНКЦИОНИРОВАНИЯ

## 2.1. Понятие экземпляра системы

Экземпляром системы "ЛЕЛЬТА/8" называется одна инсталляция ядра системы "ЛЕЛЬТА/8", имеющая:

- Не совпадающее с другими экземплярами уникальное имя;
- $\bullet$ Собственную базу данных параметров с уникальной нумерацией;
- $\bullet$ Собственную архивную базу данных;

Каждый экземпляр системы существует и функционирует независимо от других. Несколько экземпляров могут быть физически запущены на одном и том же сервере системы, при этом они должны использовать разные номера коммуникационных портов TCP-IP, имена баз данных и т.п. Нумерация параметров в пределах экземпляра системы является уникальной, для получения глобально-уникального идентификатора параметра используется следующая схема:

"ИМЯ ЭКЗЕМПЛЯРА. НОМЕР ПАРАМЕТРА В ЭКЗЕМПЛЯРЕ", например:

"BLOCK1.128" или "ASKUE.22"

## 2.2. Понятие конфигурации мониторинга

Конфигурацией мониторинга называется набор настроечных файлов, имеющий свое уникальное название и содержащий:

- Описание некоторого набора мнемосхем, включая статические рисунки, поля и взаимосвязи  $\bullet$ между мнемосхемами;
- Описание древовидной структуры объектов с привязанными к ним параметрами;  $\bullet$

Конфигурация используется мониторингом при отображении информации. Она может включать ссылки на различные экземпляры системы, в этом случае параметры из различных экземпляров могут быть выведены на одну и ту же мнемосхему, использованы для построения совместных графиков или отчетов. При загрузке программы пользователь обязан выбрать одну из имеющихся конфигураций, после чего происходит загрузка соответствующего набора мнемосхем и объектов. Создание нескольких различных конфигураций может быть использовано для:

- Разделения всей имеющейся в системе информации на несколько независимых функциональных блоков (допустим, информация коммерческого учета, технологическая информация и т.п.);
- Ограничения доступа пользователей к информации;

# 2.3. Доступ к текущим значениям параметров

Текущие значения параметров для отображения предоставляются модулем "Dataserver", входящим в ядро системы "ДЕЛЬТА/8". Передача данных осуществляется по каналу ТСР-IР. Параметры настройки процесса передачи текущих данных задаются при конфигурировании настроечных файлов администратором системы. При этом указываются номера портов, максимальные размеры передаваемых сетевых пакетов и т.д.

Частота обновления значений в "Мониторинге" определяется частотой обновления информации в модуле "Dataserver", что, в свою очередь, определяется настройками подсистемы сбора данных.

# 2.4. Доступ к архивной базе данных

Архивная база данных системы "ДЕЛЬТА/8" представляет из себя базу данных SQL, обычно - формата MS SQL SERVER. Подсистема хранения данных сохраняет в архивной БД отобранные по специальному алгоритму изменившиеся значения всех измеряемых и вычисляемых параметров. Подробнее об алгоритме отбора значений - см. инструкцию на систему "ДЕЛЬТА/8". Сохраняемые значения позволяют в любой момент времени получить из архивной базы историю изменения любого параметра во времени за любой указанный интервал времени.

# <span id="page-6-0"></span>**3. УСТАНОВКА И НАСТРОЙКА ПРОГРАММЫ**

### **3.1. Стандартное программное обеспечение**

На компьютер устанавливаются следующие программные продукты:

- ОС Windows NT4, Windows 2000 или Windows XP
- Пакета обновления Microsoft MDAC версии не ниже 2.7.

Встроенная в ОС "Windows XP" и "Windows 2000" версия данного пакета содержит ошибки и не обеспечивают правильную работу программы, поэтому обновление его до версии 2.7 является обязательным.

## **3.2. Прикладное программное обеспечение**

Для нормальной работы приложения на компьютере пользователя должны быть установлены следующие файлы:

- "Monitor.exe" исполняемый файл приложения.
- "D8 root.ini" главный настроечный файл системы.
- Набор COM-объектов системы "ДЕЛЬТА/8".

Для установки набора COM-объектов следует использовать программу инсталляции, а файлы "Monitor.exe" и "D8\_root.ini" могут быть скопированы вручную в любой каталог на компьютере пользователя или на файл-сервере.

# <span id="page-7-0"></span>**4. РАБОТА С ПРОГРАММОЙ**

# **4.1. Вход в программу**

При запуске программы на экране отображается окно со списком конфигураций:

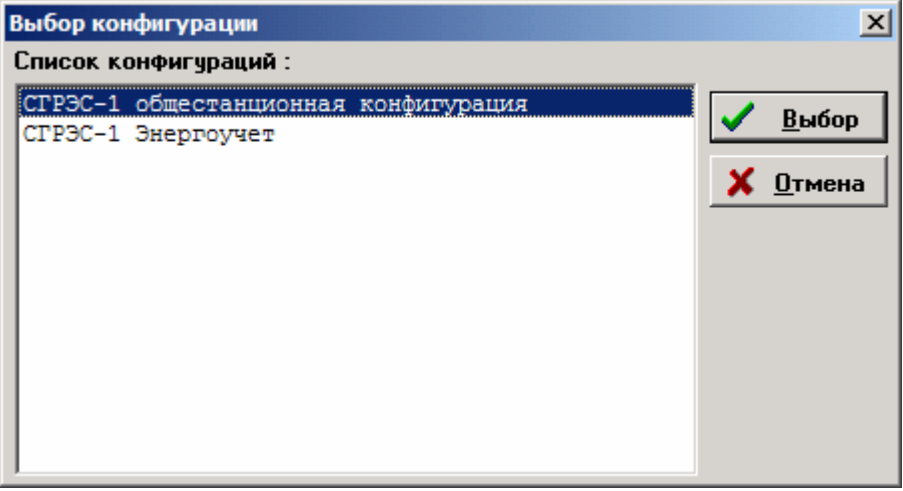

**Рисунок 1 Окно выбора конфигурации**

Если в системе существует только одна конфигурация, либо название требуемой конфигурации указано в командной строке в качестве первого параметра запуска программы "Мониторинг", то окно выбора конфигурации не отображается.

# **4.2. Главное окно программы**

После загрузки выбранной пользователем конфигурации на экране отображается главное окно программы:

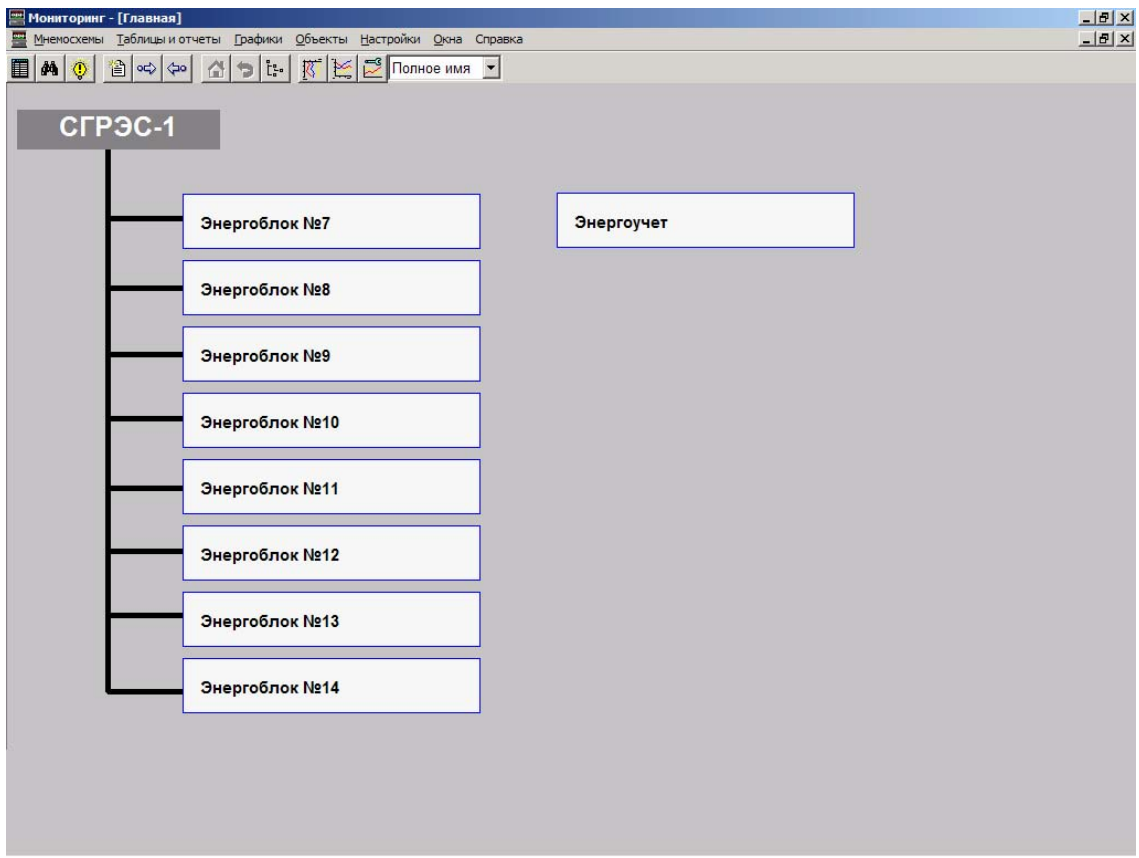

**Рисунок 2 Главное окно программы**

<span id="page-8-0"></span>В верхней части окна располагается главное меню, ниже – панель инструментов. Основную площадь занимает окно мнемосхемы, в которое по умолчанию при старте загружается корневая мнемосхема конфигурации.

# **4.3. Работа с мнемосхемами**

#### **4.3.1. Общие принципы работы**

Мнемосхема – основной способ представления информации в программе "Мониторинг". Мнемосхема состоит из фоновой статической картинки, не изменяющейся во времени, и меняющихся динамических полей, отображающих поведение технологических параметров. Имеется несколько десятков различных типов полей, каждый из которых обладает уникальными свойствами и особенностями поведения.

Главное окно программы является в терминологии Microsoft главным MDI-окном, а окна мнемосхем – дочерними MDI-окнами, соответственно, работа с окнами мнемосхем подчиняется общим правилам MDI-интерфейса. Основными принципами являются:

- Одновременно может быть открыто несколько окон мнемосхем;
- Окна мнемосхем могут быть расположены либо каскадно (одно над другим), либо "черепицей" одно рядом с другим;
- Каждое окно может быть независимо от других закрыто;
- На экране всегда должно находиться хотя бы одно окно мнемосхем, поэтому последнее окно не может быть закрыто;

По умолчанию при запуске программы "Мониторинг" сразу создается одно дочернее окно с загруженной корневой мнемосхемой, раскрытое до максимально возможного размера – на все пространство главного окна. В дальнейшем пользователь может создать дополнительные окна, выбрать в них другие мнемосхемы и переключаться между окнами при необходимости. Первоначально окна имеют максимальный размер и располагаются одно поверх другого, при этом верхние окна закрывают предыдущие. Однако, если в главном меню программы выбрать в пункте "Окна" режимы "Каскад" или "Черепица", то можно получить возможность одновременного просмотра информации на нескольких мнемосхемах.

При нажатии на правую клавишу мыши над полем мнемосхемы (но НЕ над одним из динамических полей на ней – иначе будет вызываться локальное меню для соответствующего поля !) на экране появляется локальное меню мнемосхемы, предоставляющее быстрый доступ к наиболее употребимым действиям над мнемосхемой.

#### **4.3.2. Создание нового окна**

Для создания нового окна мнемосхем можно воспользоваться:

- Пунктом меню "Мнемосхемы"->"Создать новое окно";
- Кнопкой "Открыть новое окно" на панели инструментов;

В новое окно автоматически при создании автоматически загружается корневая мнемосхема.

#### **4.3.3. Переключение между окнами мнемосхем**

Поскольку вновь создаваемое окно, как правило, закрывает собой предыдущее, возникает необходимость быстрого переключения между несколькими открытыми окнами. Для этого можно использовать:

- Пункты главного меню "Мнемосхемы"->"Следующее окно" и "Мнемосхемы"->"Предыдущее окно";
- Кнопки "Следующее окно" и "Предыдущее окно" панели инструментов;

#### **4.3.4. Выбор мнемосхемы**

Общее количество мнемосхем в конфигурации может составлять несколько сотен. Выбор нужной мнемосхемы в активном окне может осуществляться следующими способами:

- Через главное меню пункт "Мнемосхемы"->"Выбор мнемосхемы";
- Кнопка "Выбор мнемосхемы" на панели инструментов.

При этом на экране появляется следующий диалог выбора мнемосхемы:

<span id="page-9-0"></span>

| Выбор мнемосхемы из дерева                                                                                                    |
|----------------------------------------------------------------------------------------------------|
| Дерево мнемосхем<br>Список мнемосхем                                                                                                    |
| Главная<br>⊕ БЛОК 7 Дерево видеокадров<br>н БЛОК 8 Дерево видеокадров<br>н БЛОК 9 Дерево видеокадров<br>⊞- БЛОК 10 Дерево видеокадров<br>⊞- БЛОК 11 Дерево видеокадров<br>⊞- БЛОК 12 Дерево видеокадров<br>н БЛОК 13 Дерево видеокадров<br>⊞- БЛОК 14 Дерево видеокадров<br>⊞-Энергоучет СГРЭС-1. Дерево видеокадров |

**Рисунок 3 Окно выбора мнемосхемы**

Выбранная мнемосхема загружается в текущем окне.

#### **4.3.5. Возврат к предыдущей мнемосхеме**

Программа постоянно хранит для каждого открытого окна названия 100 последних выбранных мнемосхем, что позволяет возвращаться по цепочке к исходной мнемосхеме после большого количества переходов с одной мнемосхемы на другую. Для этого можно использовать:

- Пункты главного меню "Мнемосхемы"->"Вернуться на шаг" и "Мнемосхемы"->"Вернуться в начало";
- Кнопки "Вернуться на шаг" и "Вернуться в начало" на панели инструментов.

#### **4.3.6. Печать мнемосхем**

Отображенную в активном окне мнемосхему можно распечатать (пункт главного меню "Мнемосхемы"- >"Печать мнемосхемы"). Печать производится в цвете на цветном принтере или в оттенках серого на черно-белом принтере. При этом для экономии тонера по умолчанию включен режим инверсии изображения (то есть черные участки отображаются на бумаге белыми и наоборот), так как фон мнемосхемы в большинстве случаев черный. Изменить эту установку (это может потребоваться когда нужна точная цветопередача или мнемосхемы нарисованы с использованием светлого фона) пользователь может в диалоговом окне, вызываемом из пункта меню "Настройки"->"Мнемосхемы".

#### **4.3.7. Динамические поля и работа с ними**

Информация на мнемосхемах отображается с помощью динамических полей, количество которых на мнемосхеме может достигать нескольких сотен. Каждое поле относится к одному из стандартных типов (их существует несколько десятков и список постоянно пополняется), каждый тип имеет свои свойства, особенности в отображении и поведении. Одно из полей на мнемосхеме всегда является активным, выбор активного поля производится нажатием левой клавиши мыши. Активное поле на мнемосхеме выделяется прямоугольной рамкой белого цвета, при нажатии правой клавиши мыши над активным полем на экране появляется локальное меню поля, позволяющее производить операции над полем. Набор операций зависит от типа поля, наиболее часто встречающийся вариант – см. [Рисунок](#page-10-1) 4. В верхней части локального меню (до горизонтальной разделительной линии) выводятся характеристики параметра, связанного с полем (название, код АКС и т.п), ниже выведен список доступных операций над полем (как правило, это операции не над полем а над параметрами, связанными с данным полем,

<span id="page-10-0"></span>например при построении графиков, гистограмм и паспортов в них автоматически загружаются все параметры, связанные с полем).

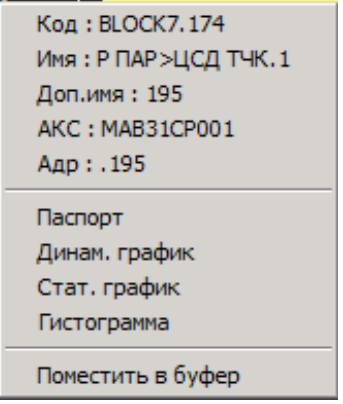

<span id="page-10-1"></span>Рисунок 4 Локальное меню поля

#### 4.4. Таблицы параметров

#### 4.4.1. Общие принципы работы

Таблица параметров является одним из дополнительных средств представления информации в мониторинге. Информация в данном окне представляется в виде таблицы, каждая строка которой соответствует одному технологическому параметру, а каждый столбец - одной характеристике параметра. Большинство характеристик являются статическими, но некоторые (например, значение) могут изменяться во времени.

Перечень и порядок расположения столбцов в таблице могут настраиваться пользователем. По любому столбцу возможна сортировка таблицы (столбец, по которому выполняется сортировка, отмечается иконкой ключа). На содержимое окна может быть наложен фильтр, оно может быть зафиксировано (функция "заморозки") и экспортировано в формат MS EXCEL.

Одновременно в программе может быть открыто несколько таблиц параметров, каждая из них настраивается отдельно.

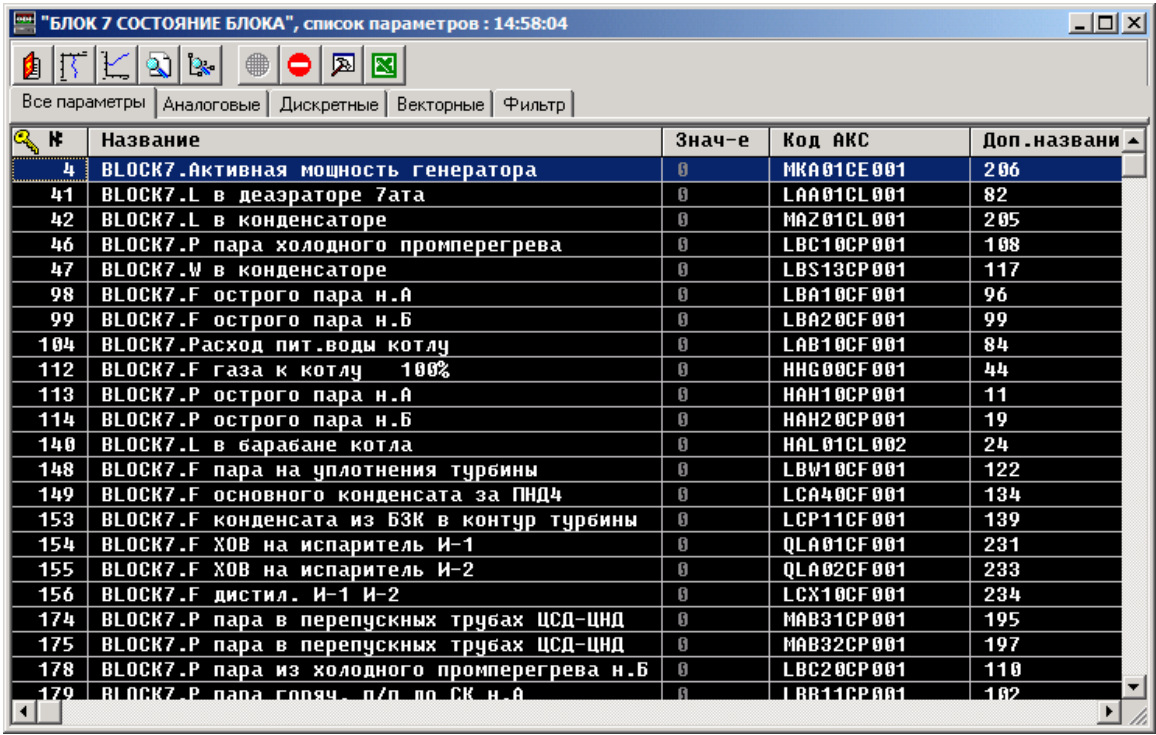

<span id="page-10-2"></span>Рисунок 5 Внешний вид таблицы параметров

## <span id="page-11-0"></span>**4.4.2. Создание нового окна**

Создание нового окна с таблицей параметров производится одним из способов:

- Через главное меню пункт "Таблицы и отчеты"->"Таблица параметров";
- Кнопка " Таблица параметров" на панели инструментов;

При этом на экране появляется диалог выбора мнемосхемы/объекта ([Рисунок](#page-11-1) 6).

| Выбор мнемосхемы из дерева                         | $\times$ |
|----------------------------------------------------|----------|
| Мнемосхемы   Объекты   Личные                      |          |
| ⊐⊹ Главная                                         |          |
| ⊟- БЛОК 7 Дерево видеокадров                       |          |
| — БЛОК 7 СОСТОЯНИЕ БЛОКА                           |          |
| — БЛОК 7 КОТЛОАГРЕГАТ                              |          |
| — БЛОК 7 ГАЗОВОЗДУШНЫЙ ТРАКТ КОТЛА                 |          |
| — БЛОК 7 ТЕМПЕРАТУРНЫЙ КОНТРОЛЬ Б⁄                 |          |
| — БЛОК 7 КОНТРОЛЬ УЗЛОВ ПАРОВПУСКА                 |          |
| — БЛОК 7 КОНТРОЛЬ УЗЛОВ ПАРОВПУСКА                 |          |
| — БЛОК 7 ТЕМПЕРАТУРА МЕТАЛЛА ЦВД                   |          |
| — БЛОК 7 ТЕМПЕРАТУРА МЕТАЛЛА ЦСД                   |          |
| — БЛОК 7 ТУРБИНА                                   |          |
| — БЛОК 7 СЕКЦИЯ 6кВ РА                             |          |
| — БЛОК 7 СЕКЦИЯ 6кВ РБ                             |          |
| — БЛОК 7 ВОДНО-ХИМИЧЕСКИЙ РЕЖИМ                    |          |
| — БЛОК 7 Схема смазки ТГ                           |          |
| — БЛОК 7 Схема регенерации                         |          |
| ⊞- БЛОК 8 Дерево видеокадров                       |          |
| ⊞- БЛОК 9 Дерево видеокадров                       |          |
| ⊞ БЛОК 10 Дерево видеокадров                       |          |
| ⊞⊢БЛОК 11 Дерево видеокадров                       |          |
| 中 БЛОК 12 Дерево видеокадров                       |          |
|                                                    |          |
| $\bm{\mathsf{X}}$ Отмена<br>Выбор<br>Дополнительно |          |

<span id="page-11-1"></span>**Рисунок 6 Окно выбора объекта**

В данном окне пользователь может выбрать либо мнемосхему, либо объект, существующий в текущей конфигурации, все параметры которых будут помещены в создаваемую таблицу параметров. При выборе мнемосхемы в таблицу помещаются все параметры, выведенные на данную мнемосхему, а при выборе объекта – параметры этого объекта.

При нажатии на кнопку "Дополнительно…" на экране отображается окно выбора параметров, позволяющее сформировать список параметров в таблице вручную (см. [Рисунок](#page-12-1) 7).

<span id="page-12-0"></span>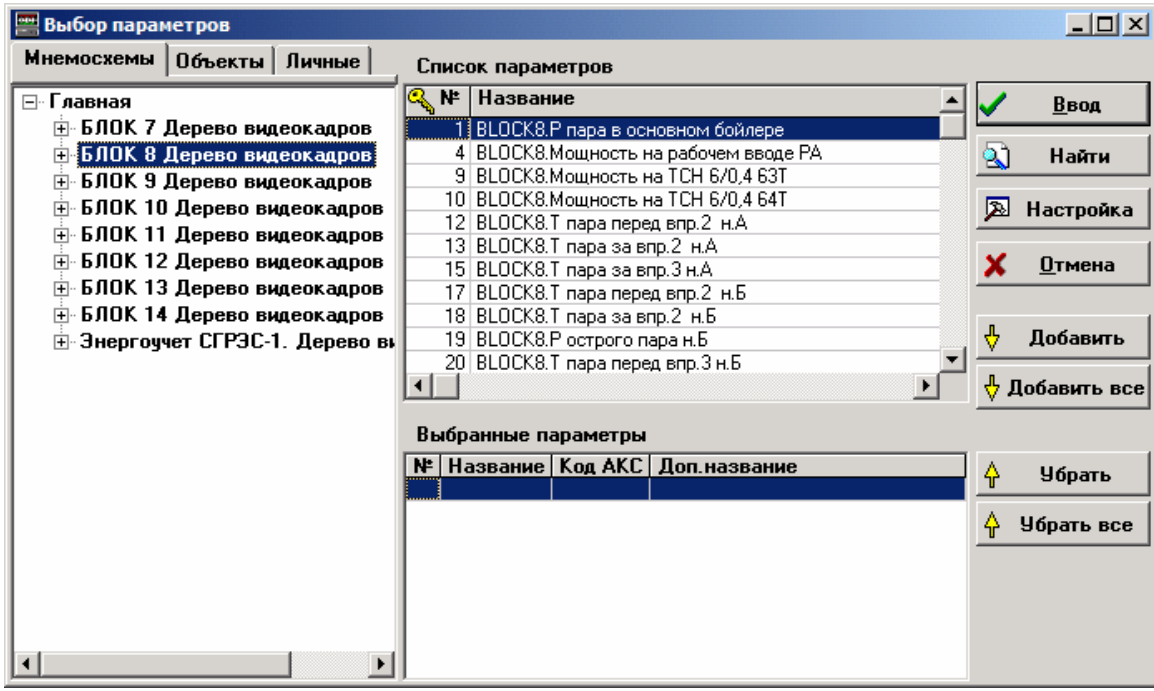

<span id="page-12-1"></span>**Рисунок 7 Диалог выбора параметров**

#### <span id="page-12-3"></span>**4.4.3. Операции над параметрами в окне**

Для любого параметра, выбранного в таблице (строка, подсвеченная синим), пользователь может осуществить следующие операции:

- Вызов паспорта параметра;
- Построение динамического графика;
- Построение статического графика;
- Поиск параметра в таблице;
- Поиск параметра на мнемосхемах;

Для этого можно воспользоваться либо панелью инструментов (см. [Рисунок](#page-10-2) 5) либо локальным меню, появляющимся при нажатии правой кнопки мыши.

#### **4.4.3.1. Поиск параметра в таблице**

При вызове функции поиска параметра в списке на экране отображается диалоговое окно поиска ([Рисунок](#page-12-2) 8). Поиск осуществляется по одной из характеристик:

- Номер параметра уникальный номер параметра в экземпляре "ДЕЛЬТА/8";
- Дополнительное имя;
- $\bullet$  Ko $\mu$  AKC;
- Глобальный код идентификатор, образуемый из имени экземпляра и номера параметра;

Поиск всегда производится с начала списка. В списке выделяется первый по счету параметр, удовлетворяющий условию поиска.

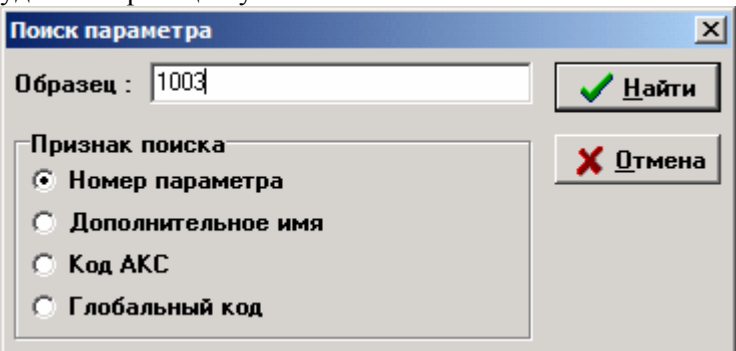

<span id="page-12-2"></span>**Рисунок 8 Окно поиска параметра**

#### <span id="page-13-0"></span>**4.4.3.2. Поиск параметра на мнемосхемах**

При вызове функции поиска параметра на мнемосхемах на экране отображается диалоговое окно со списком всех мнемосхем, на которые выведен выбранный параметр ([Рисунок](#page-13-1) 9).

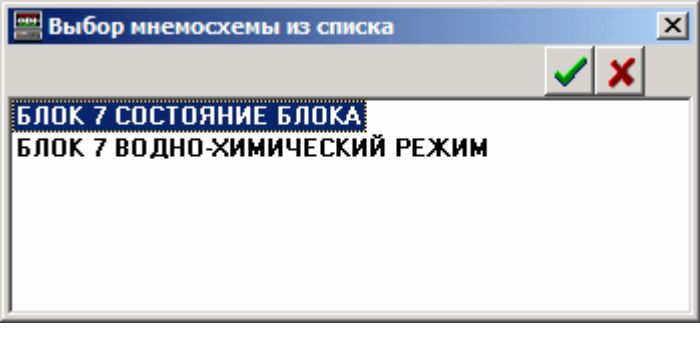

#### <span id="page-13-1"></span>**Рисунок 9 Выбор связанной мнемосхемы**

Выбор мнемосхемы производится нажатием кнопки с зеленым значком в правом верхнем углу окна. После этого в активном окне мнемосхем отображается выбранная мнемосхема, причем поле, связанное с выбранным параметром, получает фокус ввода (отображается в белой рамке).

#### **4.4.4. Фиксация содержимого окна**

Содержимое таблицы параметров можно зафиксировать. В этом случае значения и состояния параметров, отображаемых в таблице, перестают изменяться, пока фиксация не будет снята. Данная функция может применяться для анализа информации при ее быстром изменении. Включение и отключение фиксации осуществляется одной и той же кнопкой "Заморозить" на панели инструментов, имеющей иконку в виде знака "STOP".

#### <span id="page-13-3"></span>**4.4.5. Выбор колонок и сортировка**

Таблица параметров может быть отсортирована по любой колонке. Это делается двойным кликом мыши на заголовке соответствующего столбца. В зависимости от мощности компьютера и количества параметров в таблице операция сортировки может занимать длительное время – до нескольких секунд. Перечень и порядок расположения колонок в таблице может быть изменен с помощью кнопки "Настройка НСИ" в панели инструментов, при этом на экране появляется диалог выбора полей ([Рисунок](#page-13-2) [10\)](#page-13-2).

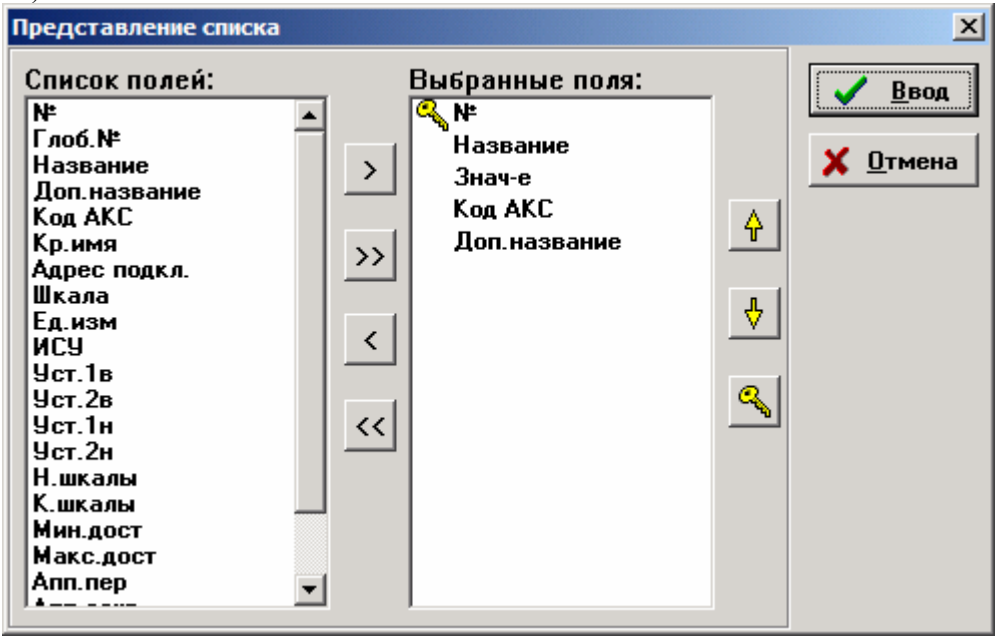

#### <span id="page-13-2"></span>**Рисунок 10 Изменение представления списка**

В данном диалоговом окне пользователь может осуществить выбор нужных полей, расположить их в требуемом порядке и назначить поле сортировки.

# <span id="page-14-0"></span>**4.4.6. Экспорт в EXCEL**

Таблица параметров может быть экспортирована в формат MS EXCEL. Для этого нужно воспользоваться кнопкой "Экспорт в Excel" из панели инструментов окна. Для правильной работы этой функции на компьютере пользователя должен быть установлен собственно пакет Microsoft Excel версии не ниже 97.

## **4.5. Окна слежения**

#### **4.5.1. Общие принципы работы**

Окно слежения является одним из дополнительных средств представления информации в мониторинге. Информация в данном окне представляется в виде таблицы, каждый столбец которой соответствует одному технологическому параметру, а каждая строка – одному моменту времени, при этом в ячейках таблицы находятся соответствующие значения параметров.

В заголовках столбцов в зависимости от настроек выводится одна из характеристик параметров ( по умолчанию – его номер). Один из параметров всегда является выбранным, заголовок соответствующего столбца выводится синим цветом.

Содержимое окна может быть зафиксировано (функция "заморозки") и экспортировано в формат MS EXCEL.

Одновременно в программе может быть открыто несколько окон слежения, каждое из них настраивается отдельно.

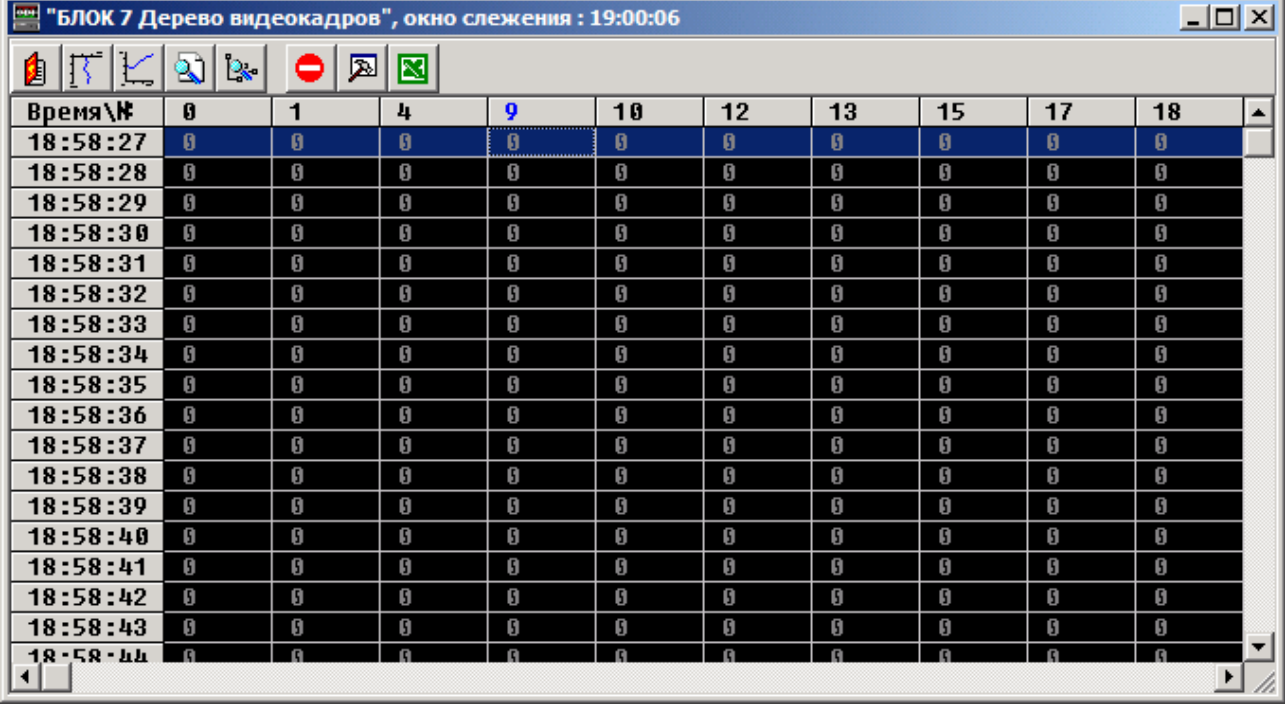

<span id="page-14-1"></span>**Рисунок 11 Внешний вид окна слежения**

#### **4.5.2. Создание нового окна**

Создание нового окна слежения производится одним из способов:

- Через главное меню пункт "Таблицы и отчеты"->"Окно слежения";
- Кнопка "Окно слежения" на панели инструментов;

При этом на экране появляется диалог выбора мнемосхемы/объекта ([Рисунок](#page-11-1) 6).

В данном окне пользователь может выбрать либо мнемосхему, либо объект, существующий в текущей конфигурации, все параметры которых будут помещены в создаваемую таблицу параметров. При выборе мнемосхемы в таблицу помещаются все параметры, выведенные на данную мнемосхему, а при выборе объекта – параметры этого объекта.

При нажатии на кнопку "Дополнительно…" на экране отображается окно выбора параметров, позволяющее сформировать список параметров в таблице вручную (см. [Рисунок](#page-12-1) 7).

### <span id="page-15-0"></span>**4.5.3. Операции над параметрами в окне**

Для параметра, являющегося выбранным в таблице (столбец с заголовком синего оцвета), пользователь может осуществить следующие операции:

- Вызов паспорта параметра;
- Построение динамического графика;
- Построение статического графика;
- Поиск параметра в таблице;
- Поиск параметра на мнемосхемах;

Для этого можно воспользоваться либо панелью инструментов (см. [Рисунок](#page-14-1) 11) либо локальным меню, появляющимся при нажатии правой кнопки мыши. Все операции при этом аналогичны тем, которые выполняются при работе с таблицей параметров (см. [4.4.3\)](#page-12-3)

#### **4.5.4. Фиксация содержимого окна**

Содержимое таблицы параметров можно зафиксировать. В этом случае значения и состояния параметров, отображаемых в таблице, перестают изменяться, пока фиксация не будет снята. Данная функция может применяться для анализа информации при ее быстром изменении. Включение и отключение фиксации осуществляется одной и той же кнопкой "Заморозить" на панели инструментов, имеющей иконку в виде знака "STOP".

#### <span id="page-15-2"></span>**4.5.5. Настройка окна**

Пользователь может изменить интервал обновления окна слежения и характеристику НСИ параметра, выводимую в заголовках столбцов. Для этого необходимо воспользоваться кнопкой "Настройки окна" на панели инструментов, при этом на экране появляется диалог выбора полей ([Рисунок](#page-15-1) 12).

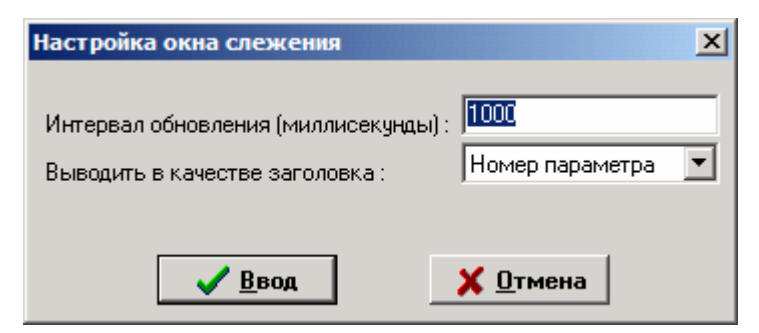

**Рисунок 12 Настройка окна слежения**

#### <span id="page-15-1"></span>**4.5.6. Экспорт в EXCEL**

Окно слежения может быть экспортировано в формат MS EXCEL. Для этого нужно воспользоваться кнопкой "Экспорт в Excel" из панели инструментов окна. Для правильной работы этой функции на компьютере пользователя должен быть установлен собственно пакет Microsoft Excel версии не ниже 97.

#### **4.6. Графики параметров**

#### **4.6.1. Общие принципы работы**

График параметра – это представленная в графической форме зависимость его величины от времени. По способу обновления графики делятся на две группы:

- Статические;
- Динамические;

График параметра строится по базовым точкам, каждая из которых соответствует значению параметра в какой-то момент времени. Базовые точки соединяются либо прямой, либо ломаной линией (ступенькой). В случае статического графика эти точки загружаются из базы данных, динамического – поступают по компьютерной сети.

#### <span id="page-16-0"></span>**4.6.1.1. Статический график параметра**

*Статический график* ([Рисунок](#page-16-1) 13) представляет собой зависимость значений одного или нескольких параметров от времени, он строится на фиксированном интервале времени (при этом задаются и начало и конец интервала) , после его создания новые приходящие значения параметров на график не добавляются даже в случае их появления.

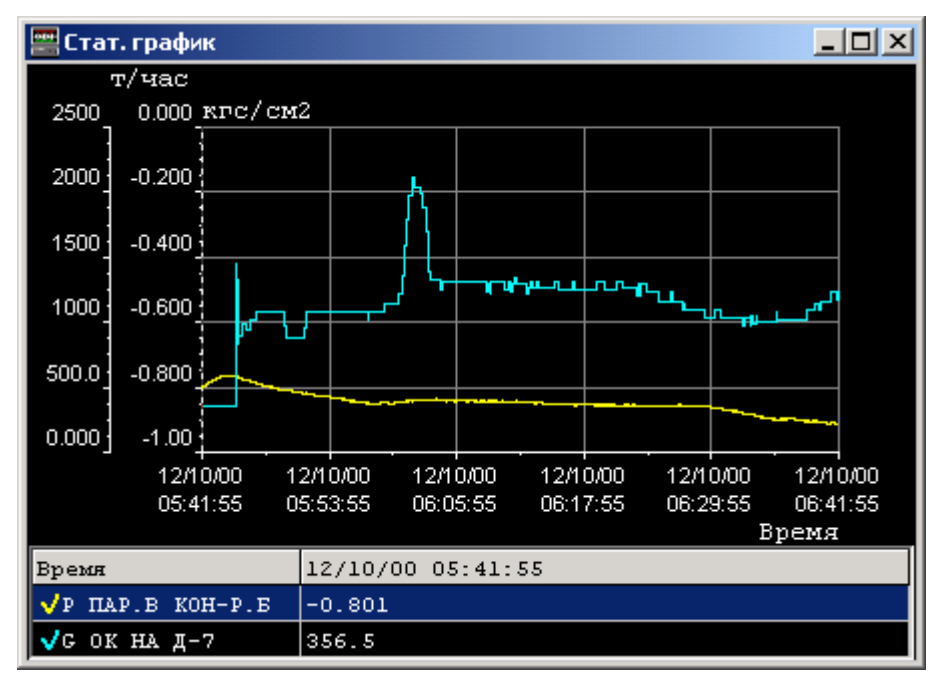

<span id="page-16-1"></span>**Рисунок 13 Статический график**

#### **4.6.1.2. Динамический график параметра**

*Динамический график* ([Рисунок](#page-16-2) 14) отличается тем, что к нему постоянно добавляются новые значения параметров. При этом, временной интервал графика как правило тоже не является фиксированным, а следует за текущим календарным временем.

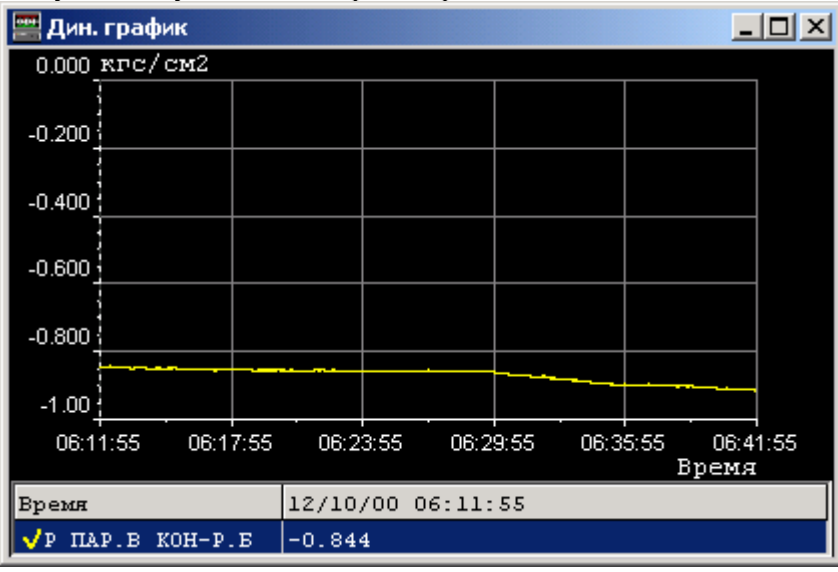

<span id="page-16-2"></span>**Рисунок 14 Динамический график**

#### **4.6.1.3. Работа с графиком**

Большую часть окна графиков занимает собственно поле графика черного цвета, слева и снизу от которого находятся оси координат - ось времени (горизонтальная) и ось значений (вертикальная). Оси размечаются делениями, подписанными в соответствии с откладываемыми по ним величинами. На поле графика рисуются линии графиков. Каждая линия рисуется своим цветом, максимальное количество линий на одном графике – 12.

<span id="page-17-0"></span>В нижней части окна находится таблица, каждая строчка которой (кроме верхней) соответствует одному выведенному в окно графику. Таблица имеет две колонки. В первой колонке выводятся:

В верхней строке – название величины, отображаемой по горизонтальной оси (в дальнейшем будем называть ее осью "X"). В случае статического графика это время.

Во всех последующих строках – идентификаторы графиков, выведенных в окне, каждому графику соответствует одна строчка. Слева от идентификатора графика рисуется "галочка" тем же цветом, каким график нарисован в окне.

Во второй колонке отображаются:

В первой строке – значение по оси "X", соответствующее текущему положению курсора. В нашем случае это значение в формате даты-времени.

Во второй и последующей строках – значения соответствующих параметров, соответствующие текущему положению курсора.

Один из графиков в окне всегда является активным. В таблице значений этому графику соответствует синий цвет фона ячеек, у других графиков цвет фона ячеек– черный. Переключение с одного графика на другой производится либо клавишей "Tab" на клавиатуре, либо нажатием левой кнопки мыши над соответствующей строчкой в таблице.

В окне всегда присутствует курсор - тонкая вертикальная пунктирная линия белого цвета, при создании окна он помещается в первую базовую точку первого графика. При смене активного графика курсор также перемещается на ближайшую базовую точку выбранного графика. Перемещение курсора по графику производится либо кнопками "->" и "<-" на клавиатуре, либо с помощью мыши. Курсор перемещается только по базовым точкам активного графика, при этом меняются также и значения во всех ячейках второй колонки для остальных графиков. В случае, если базовые точки на графиках не совпадают, эти значения берутся методом интерполяции по двум соседним базовым точкам. Вид интерполяции зависит от выбранного способа соединения базовых точек. Если используется кусочнопостоянное ("ступенчатое") соединение точек, то и интерполяция используется кусочно-постоянная, если точки соединяются линейно, то и интерполяция будет использована линейная.

По указанию пользователя по делениям на осях графика может быть построена сетка из тонких линий серого цвета (для этого достаточно выбрать пункт локального меню "Сетка", локальное меню как всегда вызывается нажатием правой клавиши мыши).

#### **4.6.2. Создание нового окна**

Для создания нового окна графиков можно воспользоваться:

- Пунктами главного меню "Графики"->"Динам. график" и "Графики"->"Стат. график";
- Кнопками "Группа динам. графиков" и " Группа стат. графиков " на панели инструментов;
- Пунктом главного меню "Генератор графиков";
- Локальными меню полей мнемосхемы или таблиц параметров.

Отличие этих способов в том, что при построении графиков через генератор пользователь может в явном виде задать не только список параметров, выводимых на график, но и все настройки графика (интервал времени, способ соединения точек и т.д.). При построении графика любым другим способом все эти настройки берутся из глобальных настроек по умолчанию, которые можно изменить через пункт главного меню "Настройки" отдельно (см. пункт [4.8](#page-22-1))

При построении графика через локальное меню поля или таблицы параметров программа не требует ввода никакой дополнительной информации – используются глобальные настройки и тот параметр, который выведен в выбранном поле или выбранной строке таблицы.

При построении группы графиков на экране появляется диалог выбора параметров (см. [Рисунок](#page-12-1) 7), в котором пользователь должен сформировать перечень параметров, выводимых на график. Работа с генератором графиков подробно рассмотрена в пункте [4.6.3](#page-17-1).

## <span id="page-17-1"></span>**4.6.3. Работа с генератором графиков**

Инструмент "Генератор графиков" предоставляет пользователю возможность формирования шаблона графика, включающего совокупность всех настроек и список параметров, сохранения и загрузки сформированного шаблона и построения графика по этому шаблону. Генератор представляет собой диалоговое окно, содержащее две панели настроек: данных и отображения.

#### **4.6.3.1. Панель данных**

Панель данных ([Рисунок](#page-18-1) 15) содержит элементы управления, позволяющие задать:

- <span id="page-18-0"></span>• Тип графика (статический или динамический);
- Тип выборки значений (все значения, мгновенные с равным шагом, средние с равным шагом);
- Интервал выборки (либо один из стандартных, либо указанный вручную);
- Шаг выборки (либо один из стандартных, либо указанный вручную);
- Перечень параметров;

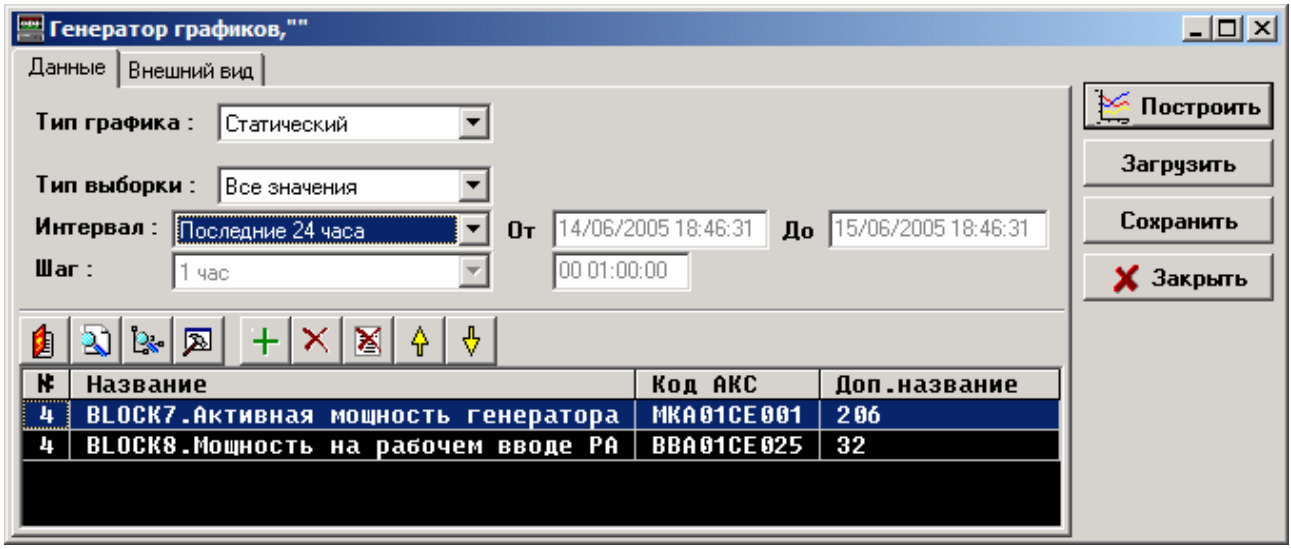

<span id="page-18-1"></span>**Рисунок 15 Генератор графиков - панель данных**

#### **4.6.3.2. Панель настроек отображения**

Панель настроек отображения ([Рисунок](#page-18-2) 16) содержит элементы управления, позволяющие задать:

- Характеристику параметров, используемую как идентификатор;
- Способ соединения точек (линейный или ступенькой);
- Другие характеристики отображения.

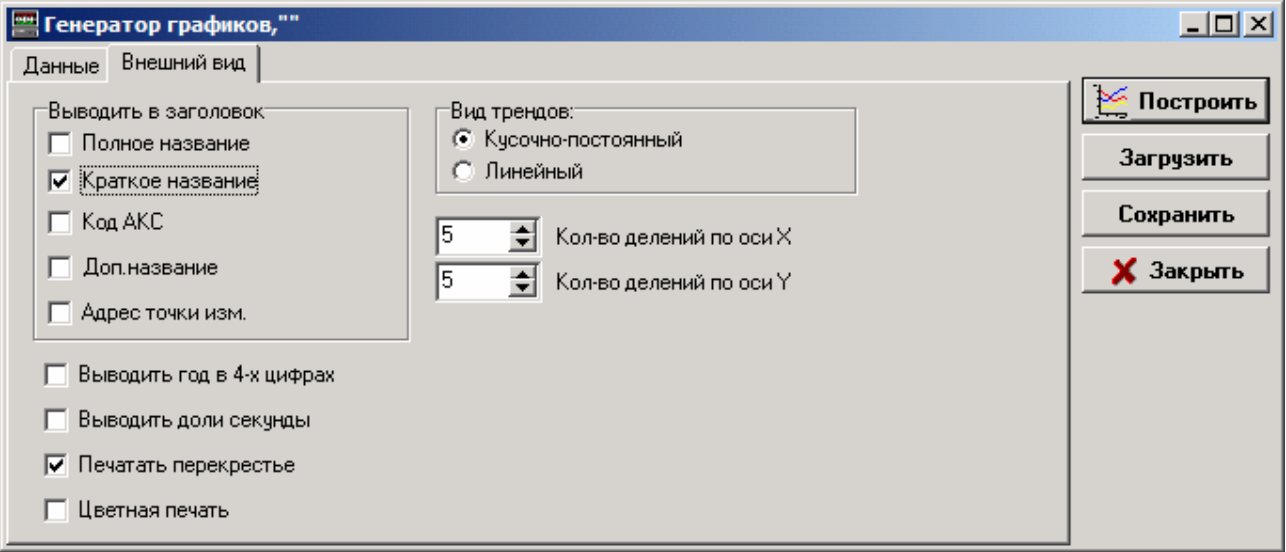

<span id="page-18-2"></span>**Рисунок 16 Генератор графиков - панель настроек отображения**

#### **4.6.3.3. Сохранение шаблона графика**

Сформированный в генераторе шаблон графика можно сохранить в виде файла формата XML на локальном диске в профайле текущего пользователя. Для этого необходимо нажать кнопку "Сохранить" в правой части окна генератора, при этом на экране появится окно сохранения графика ([Рисунок](#page-19-1) 17).

<span id="page-19-0"></span>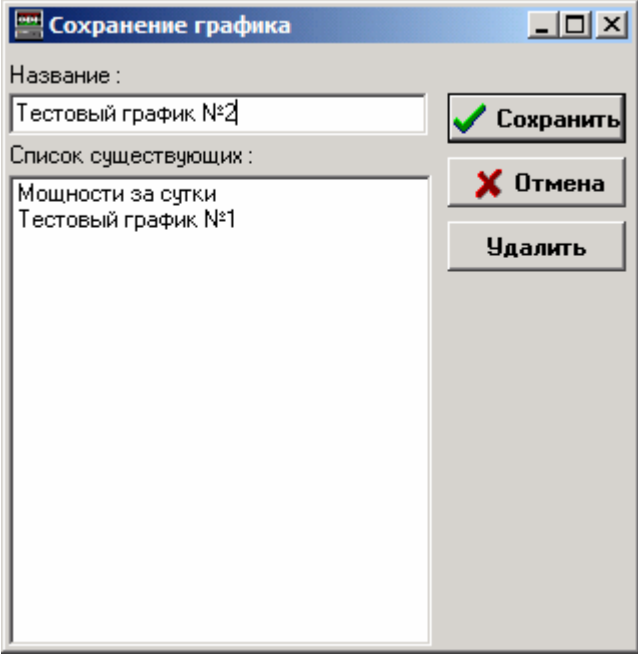

<span id="page-19-1"></span>**Рисунок 17 Окно сохранения шаблона графика**

#### **4.6.3.4. Загрузка сохраненного шаблона графика**

Сохраненный шаблон может быть снова загружен в генератор графиков, для этого необходимо нажать кнопку "Загрузить", при этом на экране появляется окно загрузки графика ([Рисунок](#page-19-2) 18). Окно содержит две панели – "Общие" и "Личные". Все графики, сохраняемые пользователем, всегда попадают в панель "Личные", графики из панели "Общие" находятся на сервере системы, они могут добавляться, изменяться, удаляться только администратором системы.

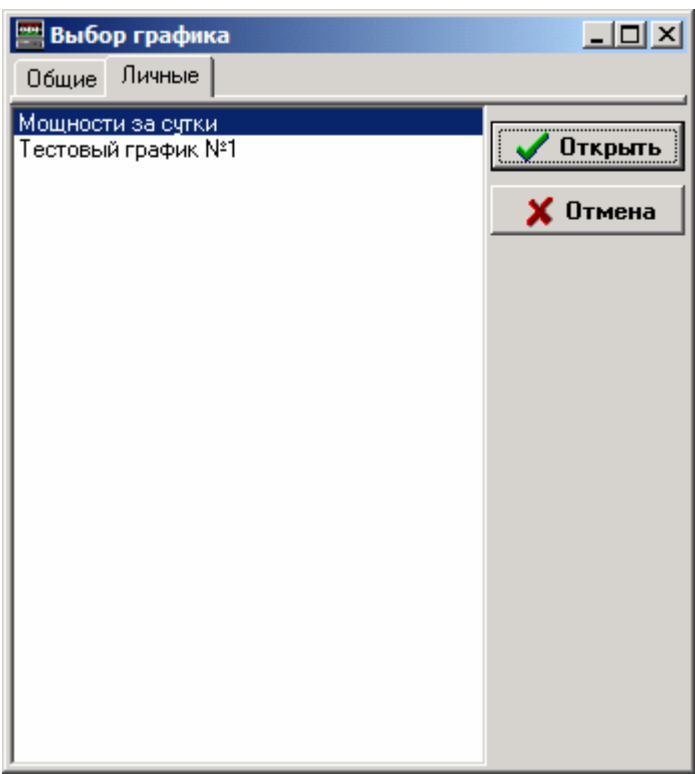

<span id="page-19-2"></span>**Рисунок 18 Окно выбора шаблона графика**

#### **4.6.4. Построение графика по сохраненному шаблону**

По сохраненному шаблону (общему или личному) пользователь может построить график, не заходя в генератор графиков. Для этого необходимо воспользоваться пунктом главного меню "Графики"-

<span id="page-20-0"></span>>"Шаблоны графиков". При этом на экране появляется окно выбора графика ([Рисунок](#page-19-2) 18) и выбранный график строится в новом окне.

# **4.7. Отчеты**

### **4.7.1. Общие принципы работы**

Программа "Мониторинг" формирует все отчеты при помощи пакета "Microsoft Excel". Для того, чтобы подсистема построения отчетов работала, Excel должен быть установлен на компьютере пользователя. Для создания отчетов следует воспользоваться генератором отчетов, вызов которого осуществляется из главного меню, пункт "Таблицы и отчеты"->"Генератор отчетов".

#### **4.7.2. Работа с генератором отчетов**

Инструмент "Генератор отчетов" предоставляет пользователю возможность формирования шаблона отчета, включающего совокупность всех настроек и список параметров, сохранения и загрузки сформированного шаблона и построения отчета по этому шаблону. Генератор представляет собой диалоговое окно ([Рисунок](#page-20-1) 19).

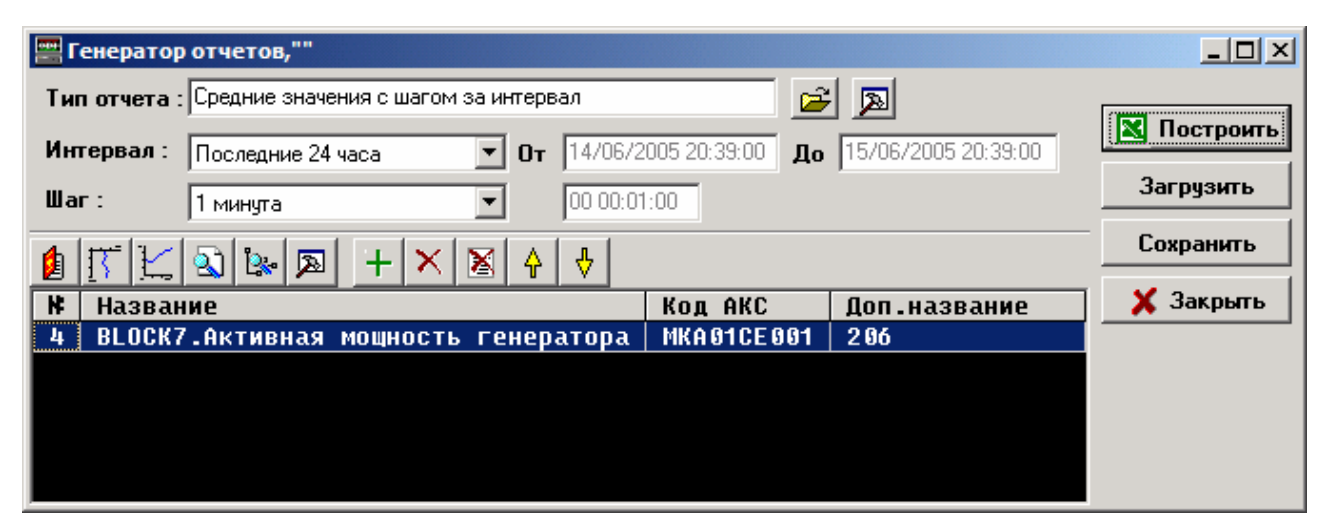

**Рисунок 19 Генератор отчетов**

<span id="page-20-1"></span>Генератор содержит элементы управления, позволяющие задать:

- Тип отчета (все значения, мгновенные с равным шагом, средние с равным шагом);
- Интервал выборки (либо один из стандартных, либо указанный вручную);
- Шаг выборки (либо один из стандартных, либо указанный вручную);
- Перечень параметров;
- Характеристики параметров, которые будут выведены в заголовке отчета;

Необходимо учитывать, что для изменения перечня паспортных данных параметров, которые будут помещены в отчет, используется кнопка " Выбор полей для отчета", расположенная в верней части окна, справа от поля выбора типа отчета. Этот перечень никак не влияет на отображение списка параметров внизу окна и наоборот. Например, в списке параметров могут быть колонки "№", "Название", "Код АКС" и "Доп. название", а в отчет будут выводиться только номера параметров – все зависит от того, как пользователь сконфигурировал поля для отчета.

#### **4.7.2.1. Сохранение шаблона отчета**

Сформированный в генераторе шаблон отчета можно сохранить в виде файла формата XML на локальном диске в профайле текущего пользователя. Для этого необходимо нажать кнопку "Сохранить" в правой части окна генератора, при этом на экране появится окно сохранения отчета ([Рисунок](#page-21-1) 20).

<span id="page-21-0"></span>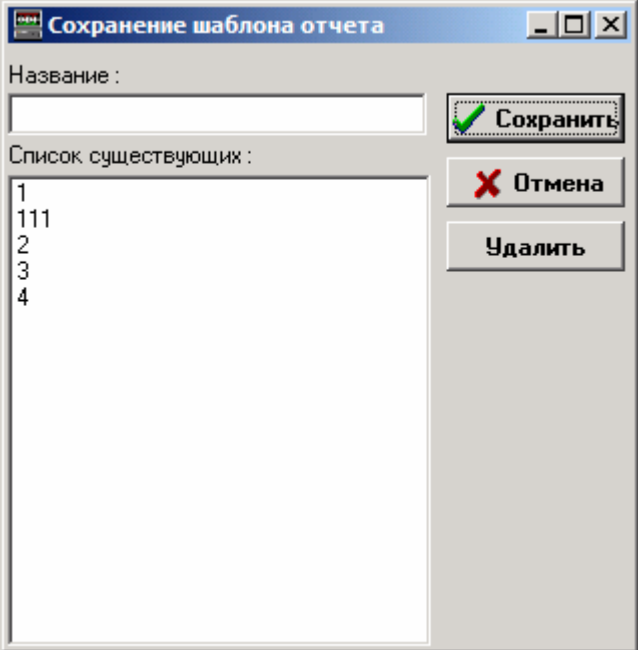

<span id="page-21-1"></span>**Рисунок 20 Окно сохранения шаблона отчета**

#### **4.7.2.2. Загрузка сохраненного шаблона отчета**

Сохраненный шаблон может быть снова загружен в генератор отчетов, для этого необходимо нажать кнопку "Загрузить", при этом на экране появляется окно загрузки отчета ([Рисунок](#page-21-2) 21). Окно содержит две панели – "Общие" и "Личные". Все отчеты, сохраняемые пользователем, всегда попадают в панель "Личные", отчеты из панели "Общие" находятся на сервере системы, они могут добавляться, изменяться, удаляться только администратором системы.

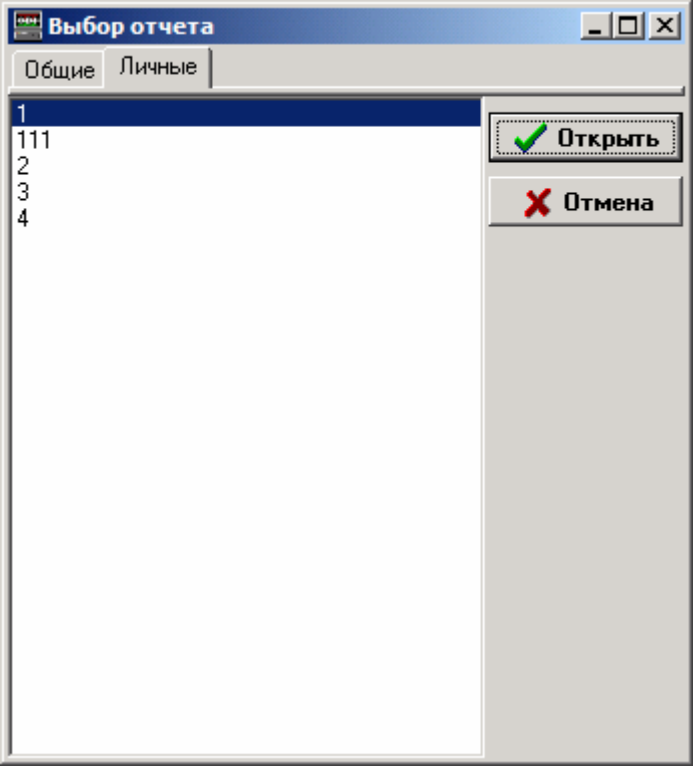

<span id="page-21-2"></span>**Рисунок 21 Окно выбора шаблона отчета**

#### **4.7.3. Построение отчета по сохраненному шаблону**

По сохраненному шаблону (общему или личному) пользователь может построить отчет, не заходя в генератор отчетов. Для этого необходимо воспользоваться пунктом главного меню "Таблицы и отчеты"- >"Шаблоны отчетов". При этом на экране появляется окно выбора шаблона ([Рисунок](#page-19-2) 18) и по выбранному шаблону строится новый отчет.

# <span id="page-22-1"></span><span id="page-22-0"></span>**4.8. Изменение настроек программы**

Для изменения режимов отображения информации в программе "Мониторинг" предусмотрено большое количество разнообразных настроек. Функции просмотра и изменения этих настроек сгруппированы в главном меню программы (пункт "Настройки").

## **4.8.1. Настройки мнемосхем**

Диалог настроек мнемосхем ([Рисунок](#page-22-2) 22) вызывается из пункта главного меню "Настройки" -> "Мнемосхемы…".

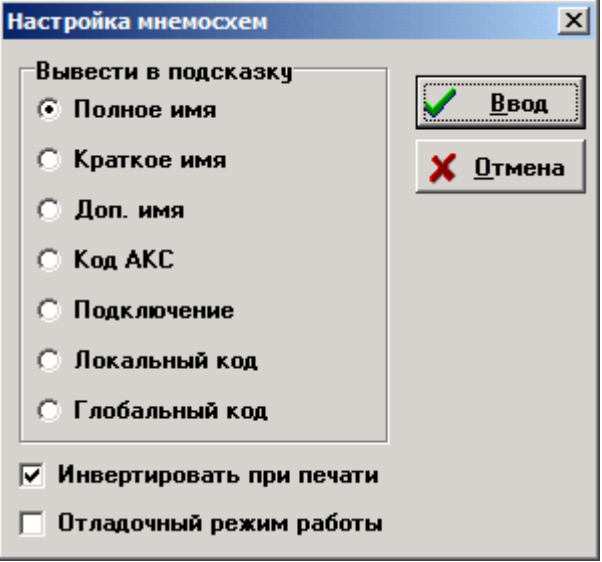

#### <span id="page-22-2"></span>**Рисунок 22 Окно настроек мнемосхем**

В данном окне пользователь может:

- Выбрать поле НСИ, которое будет выводиться в качестве всплывающей подсказки (Hint) при наведении курсора мыши на поля мнемосхемы.
- Установить инверсный режим печати мнемосхемы (бывает полезно при печати мнемосхем с черным или темным фоном).
- Установить отладочный режим работы (при этом в поля вместо числовых значений параметров будут выводиться их идентификаторы).

## **4.8.2. Настройки таблиц параметров**

При выборе пункта главного меню "Настройки" -> "Таблицы и отчеты" -> "Таблица параметров" на экране отображается диалог настроек таблицы параметров ([Рисунок](#page-13-2) 10), в котором пользователь может осуществить выбор нужных полей, расположить их в требуемом порядке и назначить поле сортировки. Настройки, отображаемые в данном диалоговом окне, являются глобальными, и будут действовать на все вновь открываемые в программе окна таблиц параметров. Однако, они не будут действовать на таблицы параметров, уже открытые в программе – представление списков в этих таблицах пользователь может изменить, используя локальные настройки этих окон (см. [4.4.5](#page-13-3)).

## **4.8.3. Настройки окон слежения**

При выборе пункта главного меню "Настройки" -> "Таблицы и отчеты" -> "Окно слежения" на экране отображается диалог настроек таблицы параметров ([Рисунок](#page-15-1) 12), в котором пользователь может изменить интервал обновления окон слежения и характеристику НСИ параметра, выводимую в заголовках столбцов.

Настройки, отображаемые в данном диалоговом окне, являются глобальными, и будут действовать на все вновь открываемые в программе окна слежения. Однако они не будут действовать на окна слежения, уже открытые в программе – их настройки пользователь может изменить, используя локальные настройки этих окон (см. [4.5.5\)](#page-15-2).

#### **4.8.4. Настройки графиков**

При выборе пункта главного меню "Настройки" -> "Графики…" на экране отображается диалог настроек графиков ([Рисунок](#page-23-1) 23). Он содержит три панели настроек:

- <span id="page-23-0"></span>• Настройки внешнего вида;
- Настройки статических графиков;
- Настройки динамических графиков;

Настройки, отображаемые в данном диалоговом окне, являются глобальными, и будут действовать на все вновь открываемые в программе окна графиков, за исключением окон, создаваемых через генератор графиков (там пользователь может ввести любые настройки, не совпадающие с глобальными).

#### **4.8.4.1. Настройки внешнего вида графиков**

Панель настроек внешнего вида графиков представлена ниже ([Рисунок](#page-23-1) 23).

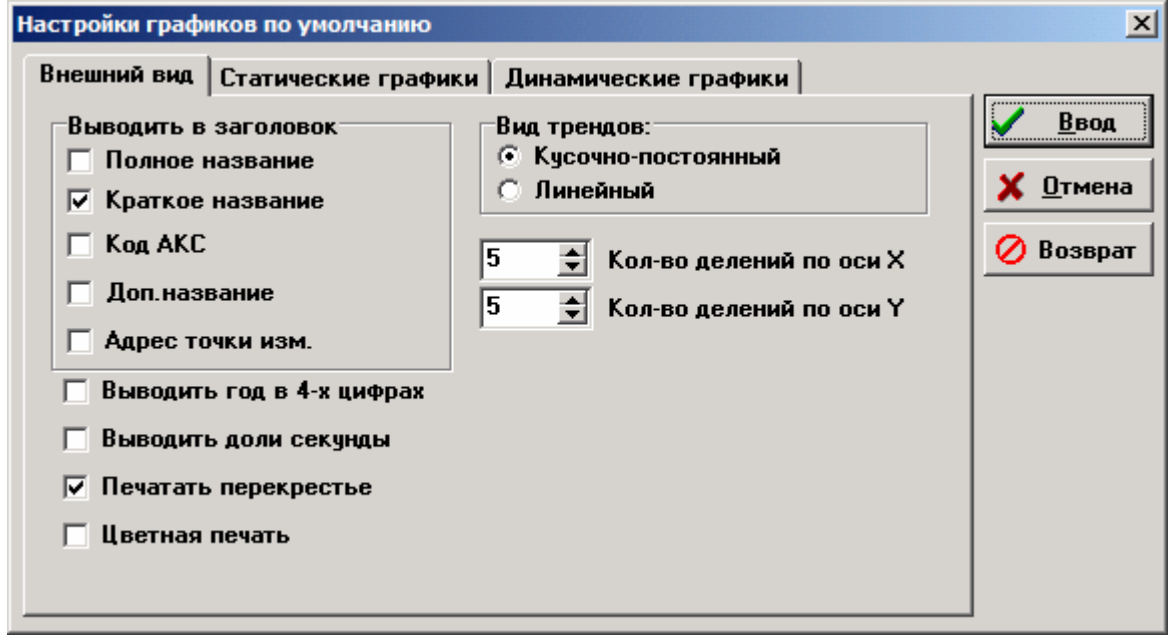

#### <span id="page-23-1"></span>**Рисунок 23 Панель настроек внешнего вида графиков**

Здесь пользователь может изменить:

- Перечень характеристик, выводимых в качестве идентификатора линии (группа переключателей "Выводить в заголовок");
- Способ соединения точек графика линией или ступенькой (группа переключателей "Вид трендов");
- Количество делений по осям "X" и "Y" графика;
- Признак вывода года в виде 2-х либо 4-х цифр;
- Признак вывода тысячных долей секунды;
- Признак вывода перекрестья курсора на печать;
- Признак использования цветной печати;

#### **4.8.4.2. Настройки статических графиков**

Панель настроек статических графиков представлена ниже ([Рисунок](#page-24-1) 24).

На данной панели пользователь может выбрать:

- Тип выборки значений ("все значения", "средние с шагом" или "мгновенные с шагом");
- Интервал времени для графика;
- Шаг по времени (для выборки с шагом);

<span id="page-24-0"></span>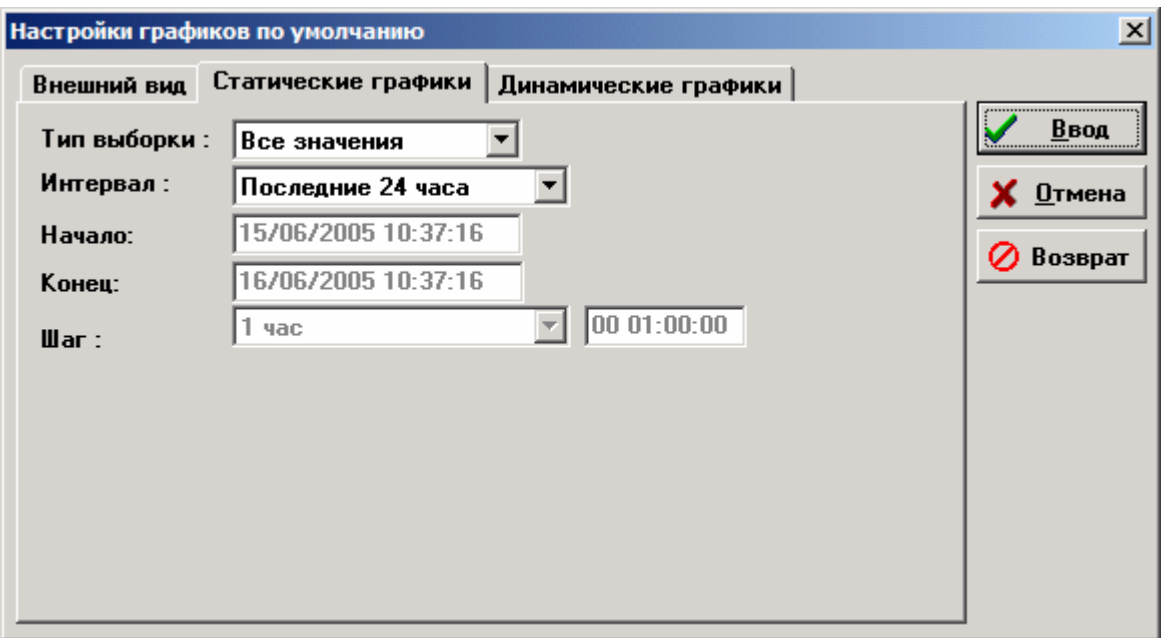

#### <span id="page-24-1"></span>**Рисунок 24 Панель настроек статических графиков**

#### **4.8.4.3. Настройки динамических графиков**

Панель настроек динамических графиков представлена ниже ([Рисунок](#page-24-2) 25). На данной панели пользователь может выбрать:

- Интервал времени для построения графика;
- Тип сдвига оси времени (непрерывный или ступенчатый);

При непрерывном сдвиге оси времени правая граница интервала времени всегда соответствует текущему календарному времени и изменяется вместе с ним. Поскольку интервал времени графика остается постоянным, то и левая граница движется синхронно с правой.

При ступенчатом сдвиге правая граница интервала меняется скачкообразно, на величину, равную половине интервала времени графика, при достижении текущим временем существующей правой границы интервала.

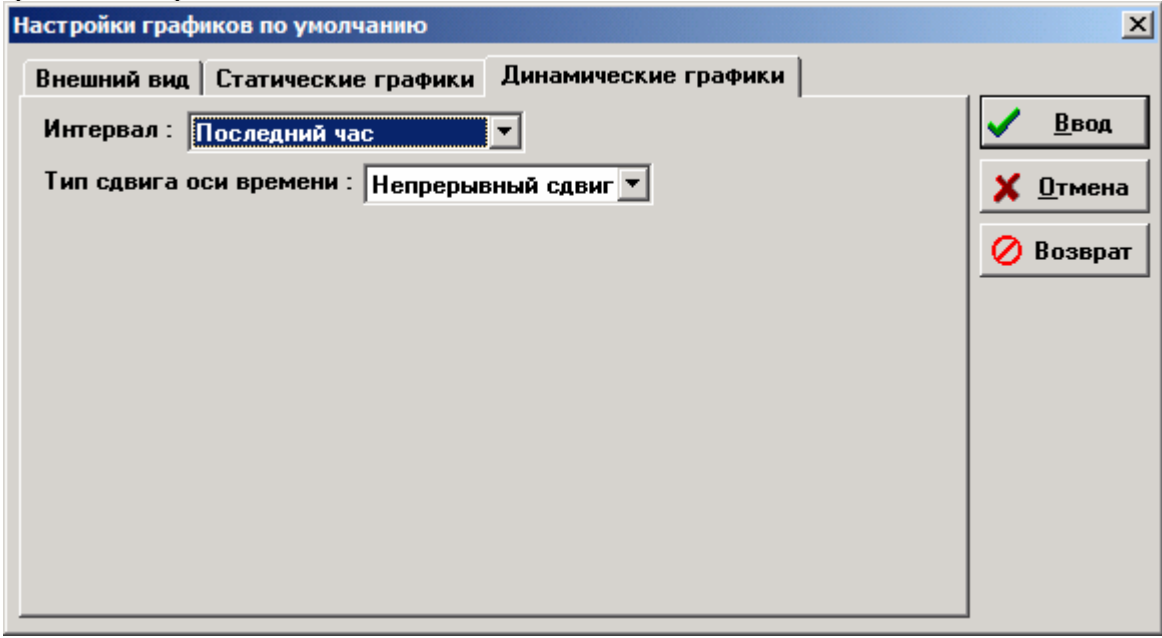

#### <span id="page-24-2"></span>**Рисунок 25 Панель настроек динамических графиков**

#### **4.8.5. Настройки принтера**

При выборе пункта главного меню "Настройки" -> "Принтер…" на экране появляется диалог настройки текущего принтера. Внешний вид диалога зависит от типа подключенного принтера, версии драйверов, версии операционной системы и т.п.

## <span id="page-25-0"></span>**4.8.6. Настройки параметров страницы**

Окно настроек параметров страницы пользователь может задать отступы от края документа, используемые при печати графиков и мнемосхем.

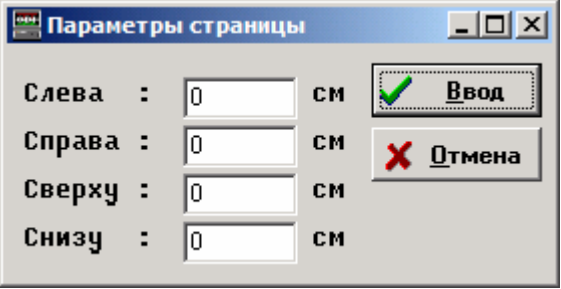

**Рисунок 26 Окно настроек параметров страницы**

#### **4.8.7. Скрытие панели инструментов**

Для скрытия панели инструментов пользователь может воспользоваться пунктом главного меню "Настройки" -> "Панель инструментов".

#### **4.8.8. Сохранение настроек**

Текущие настройки можно сохранить в реестре компьютера. Для этого необходимо использовать пункт главного меню "Настройки" -> "Сохранить". Сохраненные настройки автоматически загружаются при следующем старте программы.